# Instellen van aggregatie loginstellingen op een SX250 Series slimme Switch  $\overline{\phantom{a}}$

## Doel

Een Syslog-service accepteert berichten en slaat deze op in bestanden of drukt deze op basis van een eenvoudig configuratiebestand. Deze vorm van houtkap is de best beschikbare voor Ciscoapparaten omdat het beschermde opslag op lange termijn voor logbestanden kan bieden. Dit is zowel nuttig in routinematige probleemoplossing als in de verwerking van incidenten.

Logging Aggregatie betekent dat meerdere syslig-berichten van hetzelfde type niet elke keer dat een geval zich voordoet op het scherm verschijnen. Door een logaggregatie in te schakelen kunt u de systeemberichten filteren die u voor een bepaalde periode ontvangt. Het verzamelt een paar syslog berichten van hetzelfde type zodat zij niet verschijnen wanneer zij voorkomen, maar zou eerder op een bepaald interval verschijnen.

Dit artikel bevat instructies over het configureren van de aggregatie voor loggen op uw SX250 Series Smart Switch.

### Toepasselijke apparaten

- SG250 Series switch
- SF250 Series-switches

## **Softwareversie**

● 2.1.0.63

### Instellen logaggregatie instellen

#### Instellen logaggregatie inschakelen

Stap 1. Meld u aan bij het op internet gebaseerde hulpprogramma van de switch en kies vervolgens Beheer > Systeemlogboek > Instellingen loggen.

Opmerking: In dit scenario wordt de SG250-10P switch gebruikt.

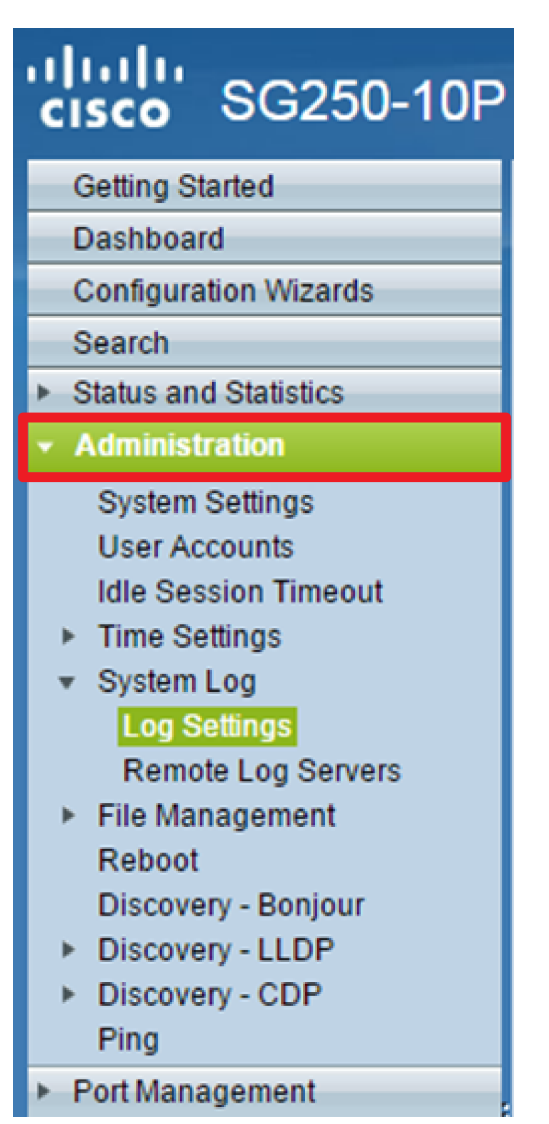

Stap 2. Controleer het vakje Snel aggregator inschakelen om het aggregeren van Syrische berichten en vallen mogelijk te maken. Indien ingeschakeld, worden identieke en aaneengesloten syslogberichten en vallen over de gespecificeerde Max geaggregeerd. Aggregatie Tijd en verzonden in één bericht. De geaggregeerde berichten worden verzonden in de volgorde van hun aankomst. In elk bericht wordt het aantal keren aangegeven dat het is geaggregeerd.

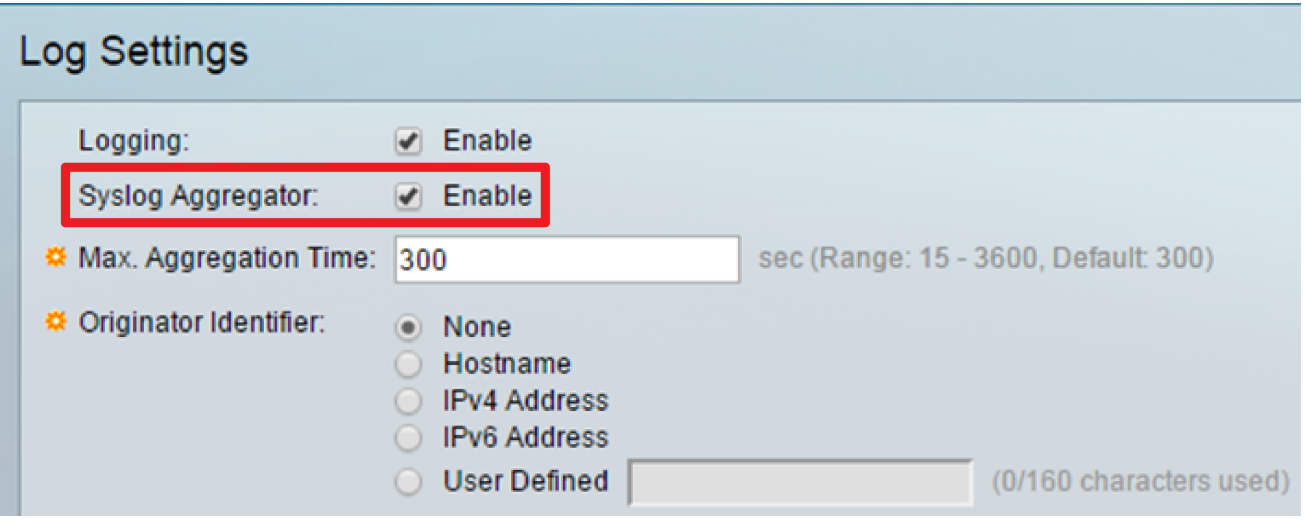

Opmerking: De sloopaggregator is standaard uitgeschakeld.

Stap 3. (Optioneel) Voer in seconden een waarde in in de Max. Het veld Aggregatie Tijd om een interval in te stellen van het moment dat er berichten verschijnen. De standaardwaarde is 300 seconden.

Syslog Aggregator:  $\sqrt{ }$  Enable sec (Range: 15 - 3600, Default: 300) **X** Max. Aggregation Time: 300

Stap 4. (Optioneel) Om een oorsprongsidentificatiecode aan de slogberichten toe te voegen, kiest u een Originator Identifier uit de volgende opties:

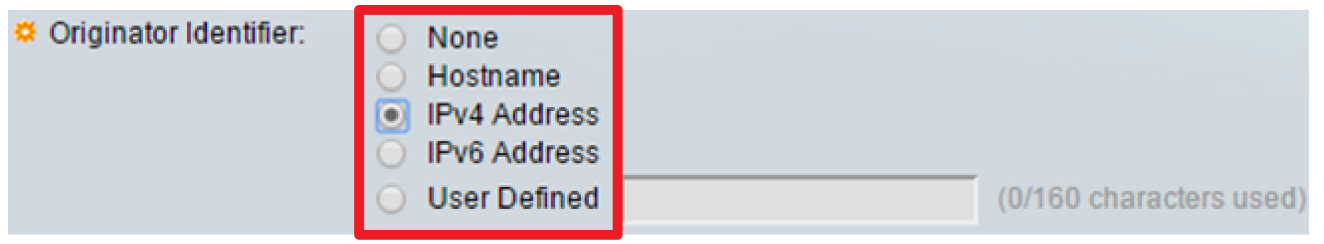

- Geen Voer de oorsprongsidentificatiecode niet in de Syslog-berichten op
- IPv4-adres Neem het IPv4-adres van de verzendende interface in SLOG-berichten op
- IPv6-adres Inclusief IPv6-adres van de verzendende interface in SLOG-berichten
- Gebruikershandleiding Voer een beschrijving in die in de SYSLOG-berichten moet worden opgenomen

Opmerking: In dit voorbeeld wordt IPv4 Address geselecteerd. De standaard Originator Identifier is ingesteld op Geen.

<span id="page-2-0"></span>Stap 5. (Optioneel) In het gebied voor vastlegging geheugen van RAM-geheugen controleert of los van de controle om de ernst van de berichten te kiezen die moeten worden geregistreerd in het geheugen (RAM).

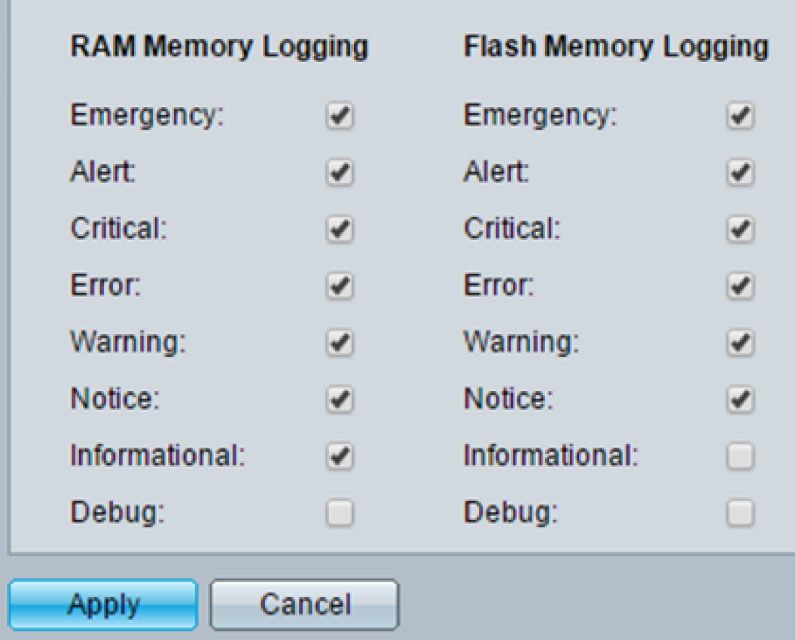

De waarden voor de ernst zijn als volgt:

- $\cdot 0$  Noodtoestand
- $\cdot$  1 Waarschuwing
- $\cdot$  2 Kritisch
- $\cdot$  3 fout
- $\cdot$  4 Waarschuwing
- $5 -$ Opmerking
- $\cdot 6$  Informatie

#### $\cdot$  7 — Debug

Stap 6. (Optioneel) In het gebied dat zich vastlegt aan het Flash-geheugen, controleert u of verwijdert u de ernst van de berichten die u naar het Flash-geheugen wilt laten loggen. Raadpleeg dezelfde waarden als in [Stap 5](#page-2-0) hierboven.

Stap 7. Klik op Toepassen om wijzigingen in het actieve configuratiebestand op te slaan.

Stap 8. Klik op Opslaan om het opstartconfiguratiebestand bij te werken.

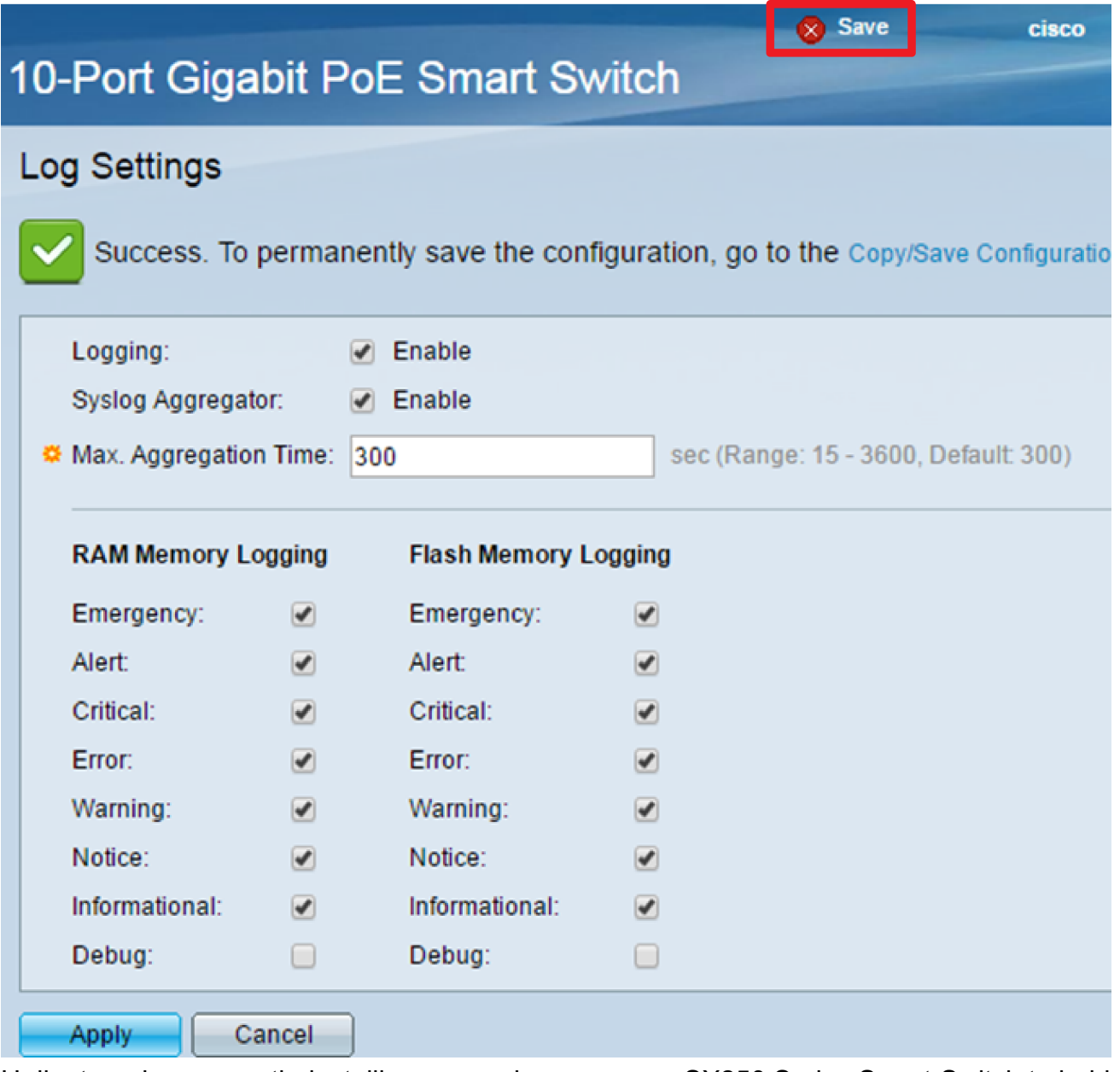

U dient nu de aggregatie-instellingen voor loggen op uw SX250 Series Smart-Switch te hebben ingesteld.

#### Logbestanden vanuit RAM bekijken of wissen

De RAM Memory-pagina geeft alle berichten weer die in chronologische volgorde zijn opgeslagen in RAM (cache). Vermeldingen worden opgeslagen in het RAM-logbestand volgens de configuratie in de loginstellingenpagina.

Stap 1. Om logbestanden van het geheugen van RAM te bekijken, kiest u Status en Statistieken >

Log bekijken > Geheugen van RAM.

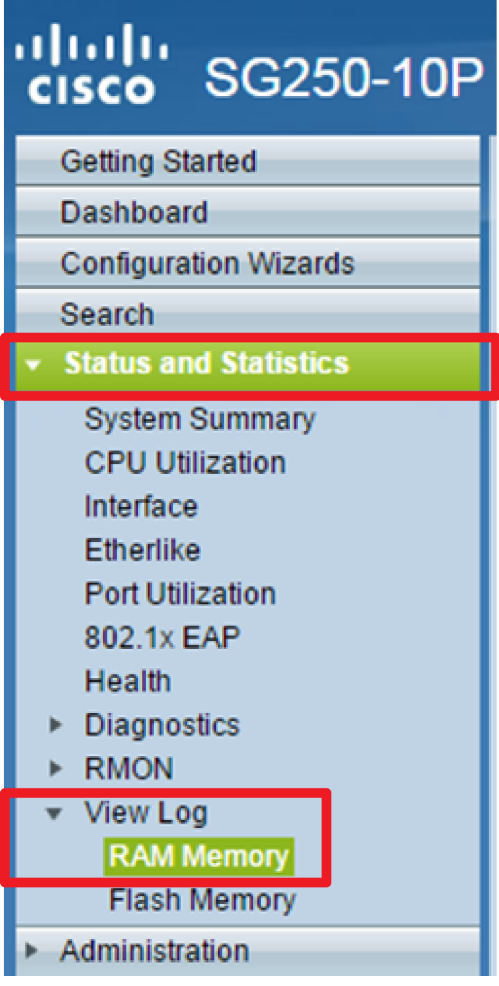

Stap 2. (Optioneel) Klik om de knippering van het waarschuwingspictogram in te schakelen of uit te schakelen op de knop Woordenboek knipperen. De standaardinstelling is ingeschakeld en de knoppen geven de waarschuwingspictogrammen uit.

Opmerking: In de onderstaande afbeelding is de optie ICON Blindering waarschuwen ingeschakeld.

### **RAM Memory**

Alert Icon Blinking: Log Popup:

Enabled

Enabled

**Disable Alert Icon Blinking** 

**Disable Log Popup** 

Current Logging Threshold: Informational Edit

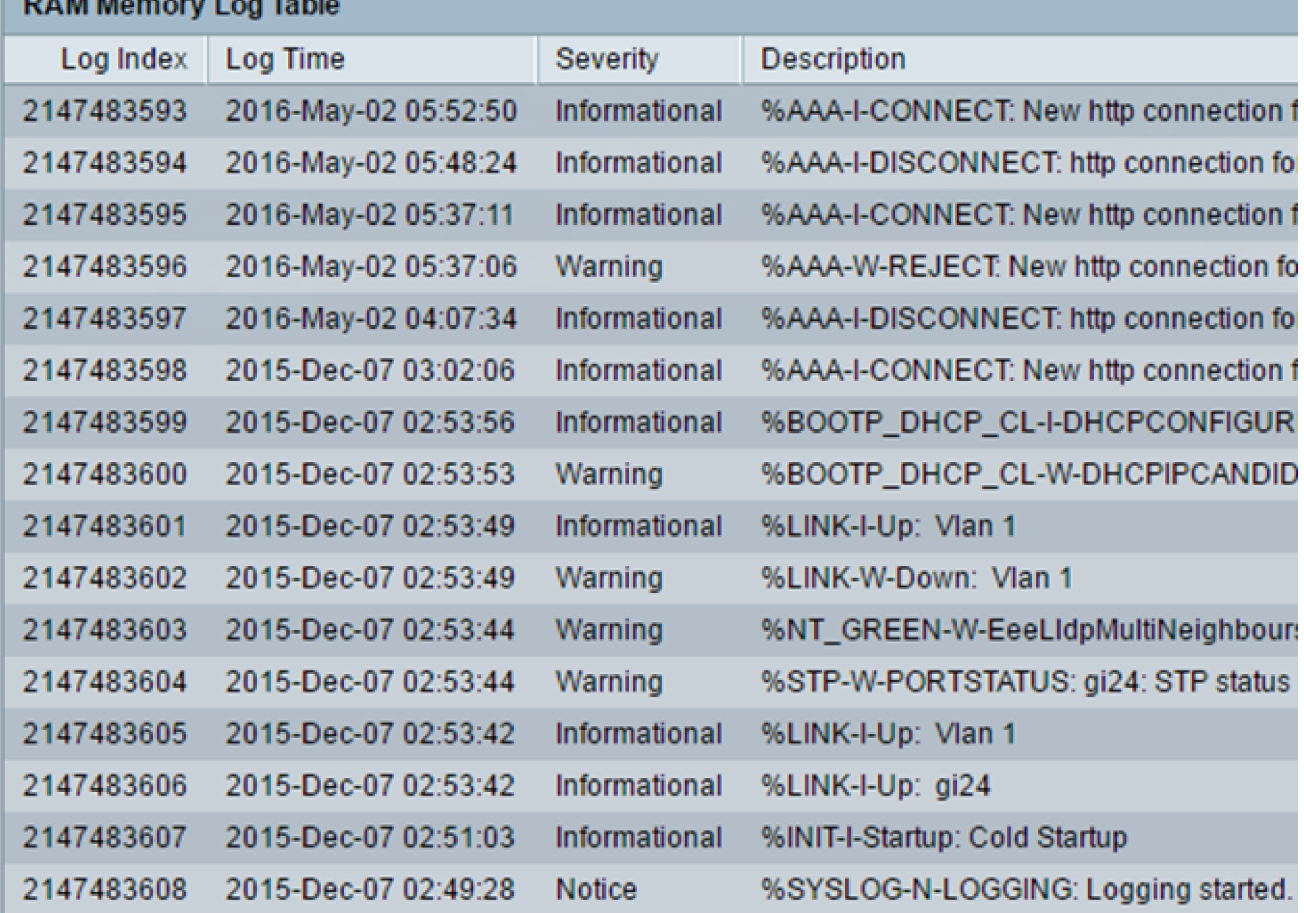

Stap 3. (optioneel) Klik om de Log Popup in te schakelen of uit te schakelen op de knop Log Popup. De standaardinstelling is ingeschakeld en de knoppen geven Log Popup uit.

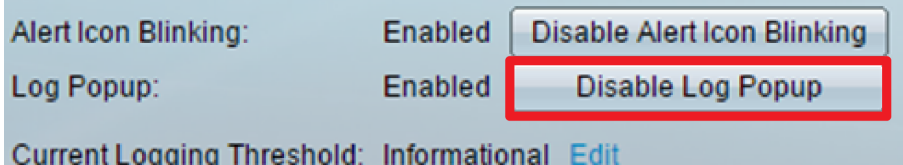

Opmerking: De huidige drempel voor vastlegging geeft de huidige instellingen voor RAMvastlegging weer. Als u op de koppeling Bewerken klikt, wordt u naar de pagina Instellingen logbestand verwezen.

De Geheugenpagina van RAM bevat de volgende velden:

- $\bullet$  Logindex registratienummer
- Logtijd tijdstip waarop bericht werd gegenereerd
- Ernst van de gebeurtenis
- Beschrijving Berichtentekst waarin de gebeurtenis wordt beschreven

Stap 4. (Optioneel) Om de logberichten te wissen, scrollen we de pagina omlaag en klik op Logs wissen. De berichten worden gewist.

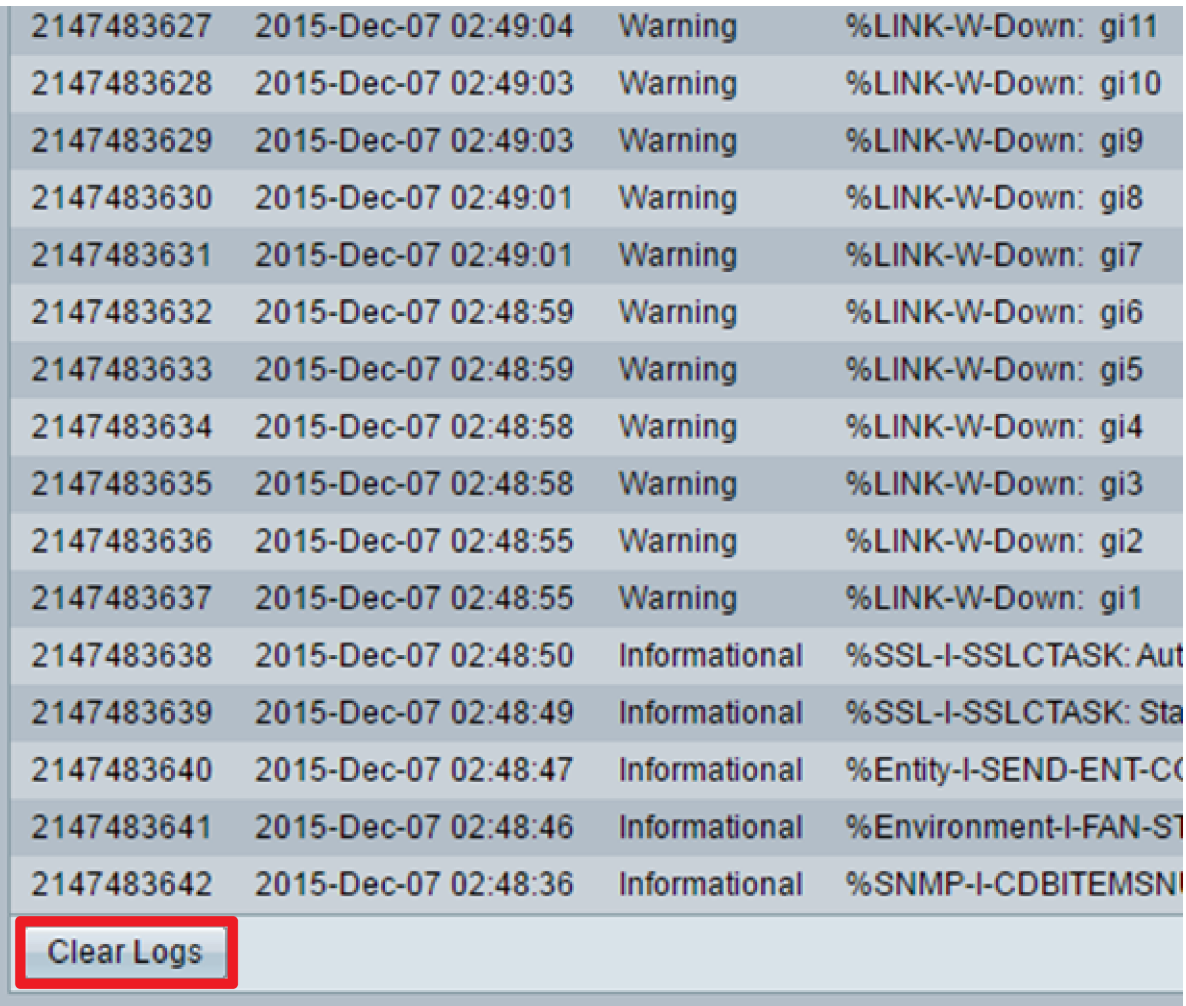

U dient de logberichten in het RAM-geheugen van uw SX250 Series Smart-Switch nu te hebben bekeken of gewist.

#### Logbestanden van Flash geheugen bekijken of wissen

De pagina Flash Geheugen toont de berichten die in het Flash geheugen zijn opgeslagen, in chronologische volgorde. De minimale ernst voor loggen is ingesteld in de pagina Log instellingen. Blitser blijft loggen als het apparaat wordt herstart. U kunt de logbestanden handmatig verwijderen.

Stap 1. Om logbestanden van het Geheugen van Flash te bekijken, kiest u Status en Statistieken > Log bekijken > Flash geheugen.

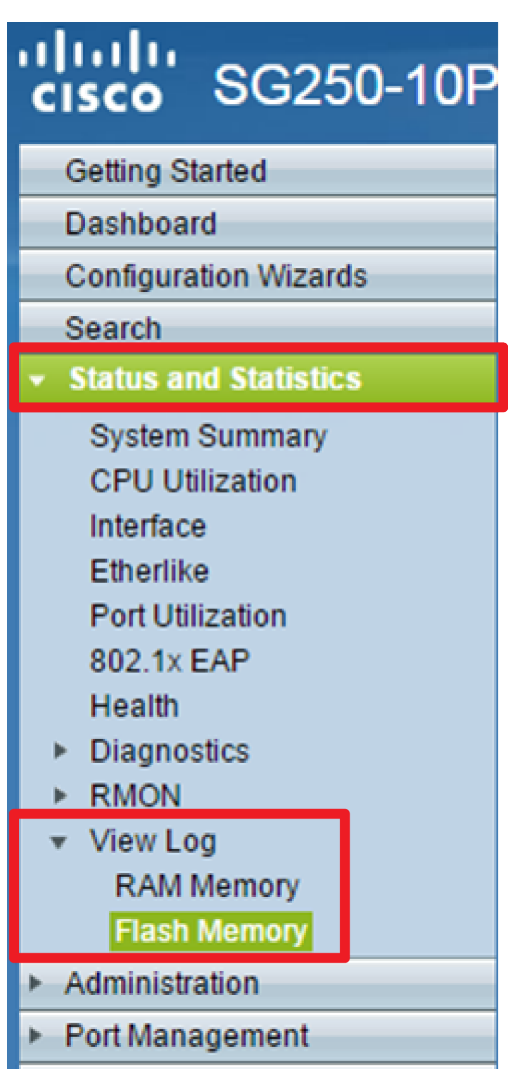

Opmerking: De huidige drempel voor vastlegging geeft de huidige instellingen voor vastlegging van het Flash-geheugen weer. Als u op de link Bewerken klikt, wordt u naar de pagina Instellingen logbestand verwezen.

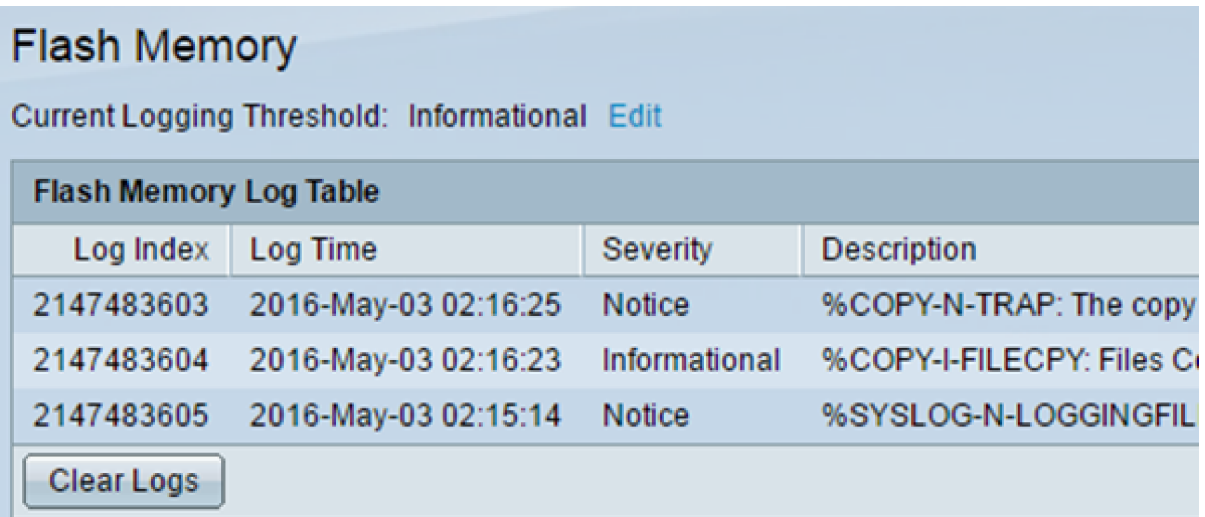

Deze pagina bevat de volgende velden:

- $\cdot$  Logindex registratienummer
- Logtijd tijdstip waarop bericht werd gegenereerd
- Ernst van de gebeurtenis
- Beschrijving Berichtentekst waarin de gebeurtenis wordt beschreven

Stap 2. (Optioneel) Om de logberichten te wissen, scrollen we de pagina omlaag en klik op Logs wissen. De berichten worden gewist.

U dient de logberichten op het Flash geheugen van uw SX250 Series Smart-Switch nu te hebben bekeken of gewist.